**CWL Labs** Hi, I'm the Meeting Owl! Here's how to start your meeting in Cisco WebEx

## **SETTING UP YOUR MEETING OWL IN CISCO WEBEX**

- 1. Plug your Owl's USB cable into the base of the Owl, and into your computer.
- 2. Plug in your Owl's power adapter and wait until Owl's eyes stop pulsing.
- 3. Login to WebEx and select Start a Meeting, or follow your meeting's URL.
- 4. Select **Connect to Audio**.

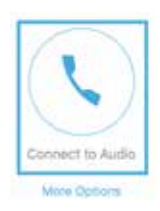

5. Select **Change settings**.

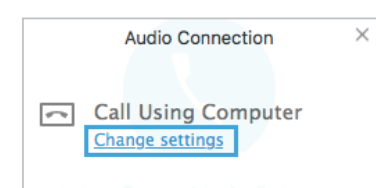

6. Select **Meeting Owl** as your Speaker and Microphone, and then select **OK**.

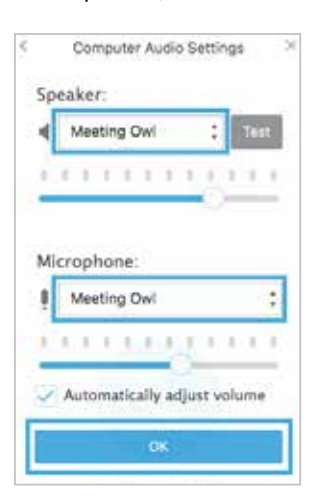

7. If participants aren't visible on the right, select **Participants** on the top right of your screen.

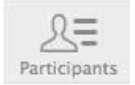

- 8. Once participants are visible, select the Settings  $($ <sup> $\bullet$ </sup> $)$  icon in the top right corner of your screen.
- 9. Select **Meeting Owl** as your Camera, and select **OK**.

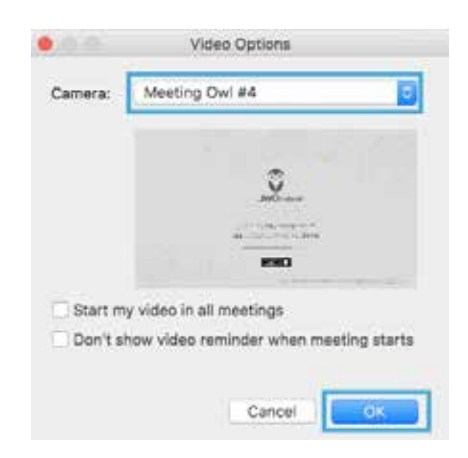

10. Select the **Camera** icon next to your name to stream your video.

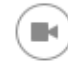

11. Start your meeting.

*Have questions?* Visit **owllabs.com/support** or email us at **support@owllabs.com**